# **Hudson Google Desktop Gadget**

#### **Deprecated**

This plugin has been deprecated. Google Desktop has been discontinued, see [http://googledesktop.blogspot.com/.](http://googledesktop.blogspot.com/)

With this plugin, you can monitor your Hudson server from the comfort of your Google Desktop. A Google Desktop gadget for viewing Hudson project statuses. In the options section, simply add the Hudson server url and the job names will be auto-discovered.

This gadget uses the Hudson remote api calls, so should work against Hudson v1.92 and later.

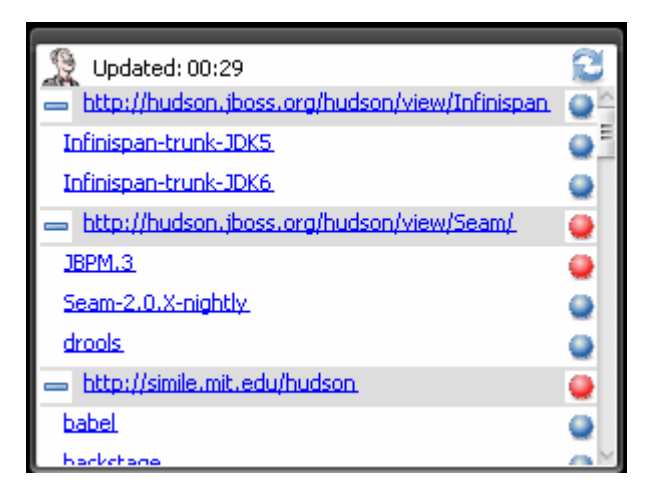

## **Installation**

Download the gadget package file from [https://hudson.dev.java.net/servlets/ProjectDocumentList?](https://hudson.dev.java.net/servlets/ProjectDocumentList?folderID=9066&expandFolder=9066&folderID=2761) [folderID=9066&expandFolder=9066&folderID=2761](https://hudson.dev.java.net/servlets/ProjectDocumentList?folderID=9066&expandFolder=9066&folderID=2761)

On a windows system, simply double-click the downloaded file to have it register itself with Google Desktop.

# **Release Notes for 1.0**

#### **Fixes**

• Issue #[1799,](https://hudson.dev.java.net/issues/show_bug.cgi?id=1799) hudson status gadget is unusable for a large number of jobs

### **Improvements**

- In addition to monitoring the multiple main hudson dashboards, any tabbed view can be also be monitored
- A scrollbar shows for a large number of jobs that would take more space then the gadget allows
- Views can be collapsed to a single line with all jobs statuses of that view aggregating their status to the single view line
- A refresh button has been added for manual status refreshes
- Blinking build statuses are now animated

### **Release Notes for 0.9.5**

#### **Fixes**

- Issue #1641, Hudson google gadget caching results
- Issue #1642, Changing the google gadget hudson url is tricky

### **Release Notes for 0.9.0**

#### **New Features**

Initial Release

### **Known Issues**

On the options pane, to change the Hudson URL, you have to select the existing url, then type the new URL. Otherwise, google desktop will think you are clicking the link and will launch a browser to the existing address.

# **Creating new functionality**

Download the Google Desktop SDK,<http://desktop.google.com/downloadsdksubmit> Under /api/tools, launch the designer\_en application. From the designer, open the project by pointing it at the google-desktop-gadget, "gadget.gmanifest" file.

For a quick tutorial of how to modify desktop gadgets, look here: [http://code.google.com/apis/desktop/docs/Tutorials/ModifyHelloWorld/index.](http://code.google.com/apis/desktop/docs/Tutorials/ModifyHelloWorld/index.html) [html](http://code.google.com/apis/desktop/docs/Tutorials/ModifyHelloWorld/index.html)

# **Future Ideas**

- 1. Add in status of all slave nodes as a colored buttons (as an display option), so we know if distributed builds are not stuck in the queue if a slave is down/disconnected.
- 2. Mavenize the project so special steps are not required to create the gadget bundle, version, deploy, etc. (The .gg packaging is just a zip format)